#### [Member] Account Settings

Last Modified on 11/12/2021 2:59 pm EST

#### [Member] How do I become a Premium Member and what are the perks?

Premium Membership is the ultimate badge on MV that will earn you respect from MV Stars and will help you stand out from the rest of the Members!

Premium Membership will give you the following benefits:

- Unlimited messaging and image sharing privileges to all MV Stars
- Access to ManyMotes in messenger
- Exclusive access to watch all blocked previews on MV
- Your username will stand out in blue when interacting in MV Live chat so MV Stars know you're Premium!
- An exclusive badge on your profile
- Free tokens with Premium Membership purchase! (not applicable on rebills)

12-month: 500 tokens (\$9.99 - Billed in one payment of 119.94 - Rebill every year)

3-month: 200 tokens (\$14.99 - Billed in one payment of 44.97 - Rebill every 3 months)

1-month: 100 tokens (\$29.99 - Rebill every month)

To upgrade to Premium, go to your drop-down menu > Upgrade to Premium.

If you need further assistance with this, please feel free to reach out to us at help@manyvids.com

# **Ö** MANYVIDS

#### [Member] How do I delete my member account?

We would hate to see you leave the site but we respect your decision. If you wish to delete your Member account, you can do so by going to your drop-down menu > My MV > Settings. Locate the section on this page that says "Delete Account" and click , then hit the blue button that says "Delete Account" and then click on the confirmation message.

If you ever wish to reactivate your account, you can find out how here!

If you have been made an Affiliate on MV and have unpaid earnings on your account above \$20, your earnings will be sent out to you on the next payout date (1st and 16th of every month) to the payment method on file upon the deletion of your account.

# **Ö** MANYVIDS

### [Member] How do I reactivate my deleted member

#### account?

Looking to come back to MV after a break? We're more than happy to have you back!

In order to have your member account reactivated, we ask that you reach out to our Support Team at help@manyvids.com with your request, making sure to contact us using the email attached to the account.

If you no longer have access to the email attached to your account, please let us know and we'll let you know what we need to verify you as the account owner. From there we can also edit the attached email to one you have access to (assuming it's not already in use on MV) to make sure you are able to access the account once reactivated!

We look forward to having you as part of the MV Community again!

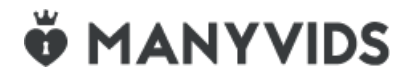

### [Member] How do I become an MV Partner?

On MV, there's a way for members to get paid for referring new MV Stars to our site through our MV Partner program. All you need to do to become an affiliate of MV is to contact us directly at help@manyvids.com using the email attached to your account and let us know you want to join the MV Partner program! You will need to provide some info for us to approve your request, full details here!

Once approved, you'll have a RevShare link you can access through your drop-down menu > My MV > MV RevShare, and for any future MV Stars who sign up with that link, you will make 5% on the majority their sales!\*

You will be able to set up a payment method by going to your drop-down menu > My MV > Settings > Payment Method. For more information on how payout works on MV, check out our article Payout Information.

\*RevShare applies only on certain sales such as vid sales and does not include the following: Custom Vids, Make it Rain/ Tribute Me, Paid Contest Votes, Tokens, Special Promotions, Pay To Open VIP FanClub Messages, or booking fees for photo/video shoots.

### **Ö** MANYVIDS

### [Member] How do I get verified on ManyVids?

Hey big spender! If you're new to the site there may be limitations on the purchases you can make. If you would like to purchase something such as a big vid order or a token package, become a Verified Member to avoid any inconvenience!

In order to quickly spend without restrictions, simply complete the following 3 steps:

Step 1: Download and print the verification form. (Drop-down menu > 'My MV' > 'Settings' > Locate and click on the section named, 'Documents')

Step 2. Complete and sign the verification form and re-upload to your account for review.

Step 3: Upload a clear photo of yourself holding a valid, Government-issued ID (Driver's License, Passport, National ID, etc.)

That's it, you can let our Verification Team do the rest!

Have any questions? You can always reach out to our Support Team via help@manyvids.com!

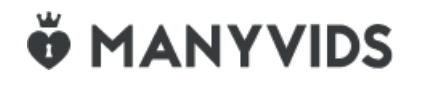